1. Go to IGLTA's special website: [https://www.iglta.org/register,](https://www.iglta.org/register) enter your email address, and click "Register Account".

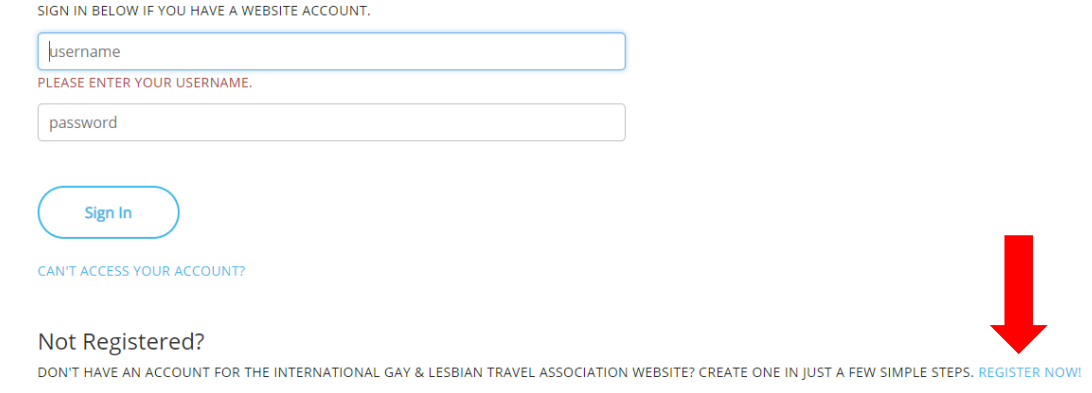

**IGLTA Membership Profile Activation Guide** 

2. Complete the account profile form. Any field with an asterisk (\*) is required for the system. Accept the privacy policy and terms of use and click "Register Account" when complete.<br>Create New Account

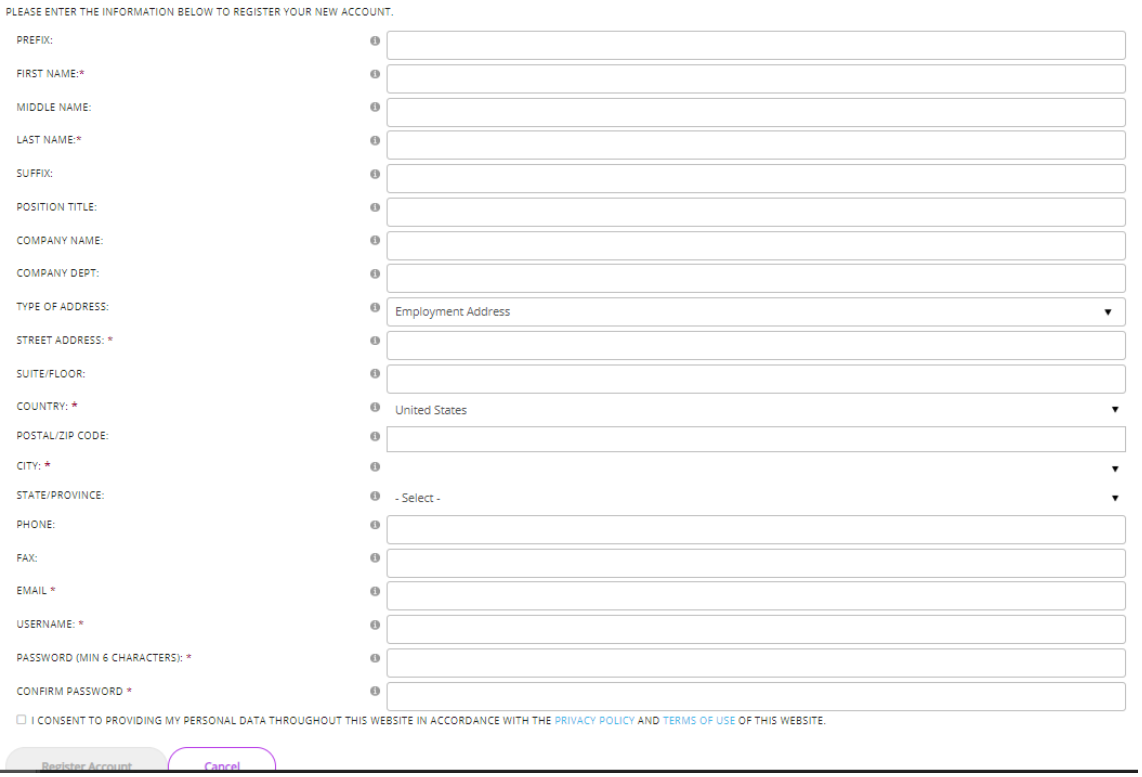

3. Under "Company Affiliations" click "Create/Affiliate with a Company".

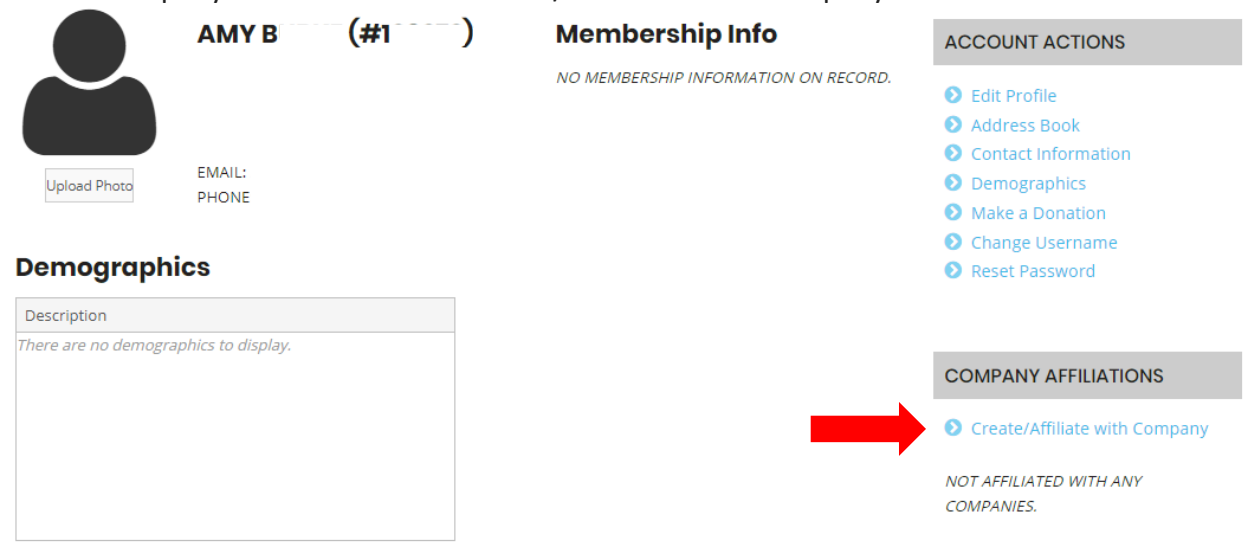

### **Recent Orders**

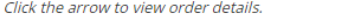

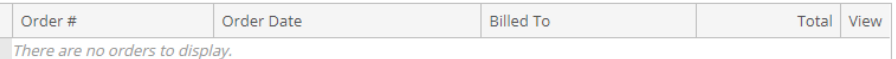

4. Search for your company. When it pulls no results click "Create New Company" at the bottom of the screen.

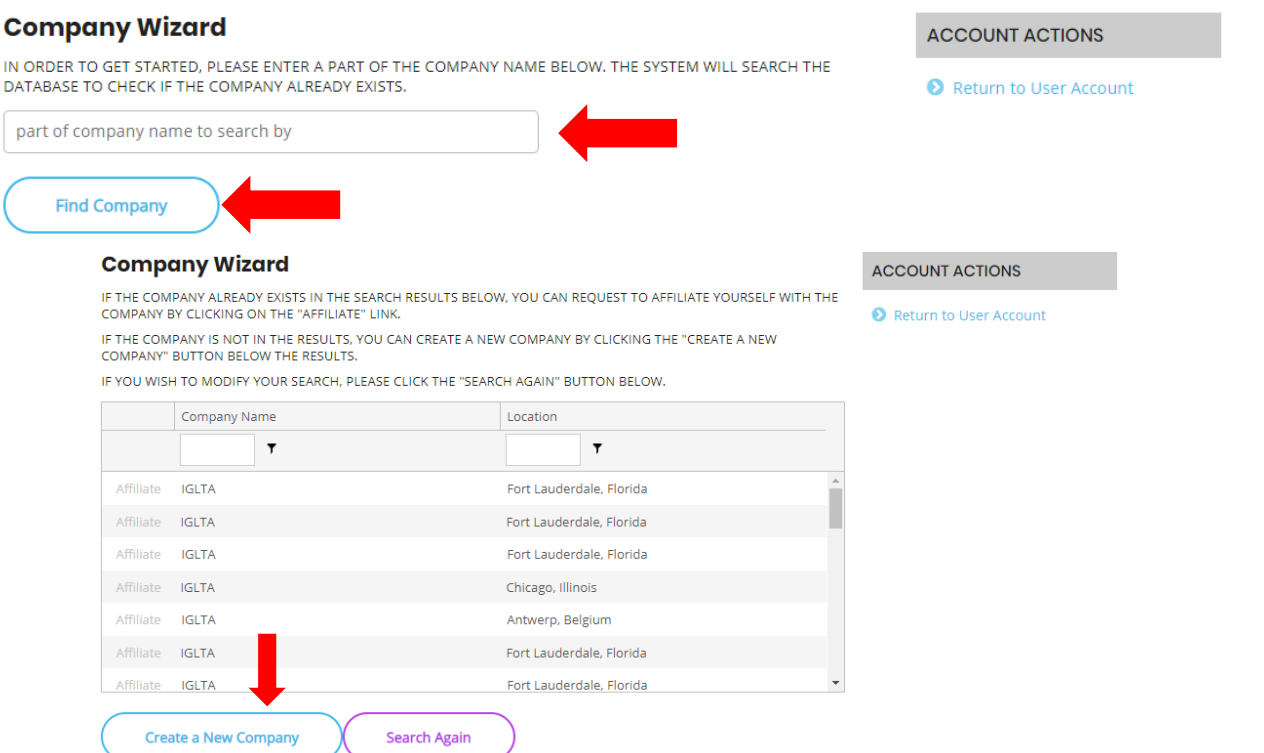

Any field with an asterisk (\*) is required for the system. Accept the privacy policy and terms of use and click "Register Account" when complete.

### **Company Wizard**

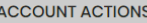

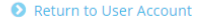

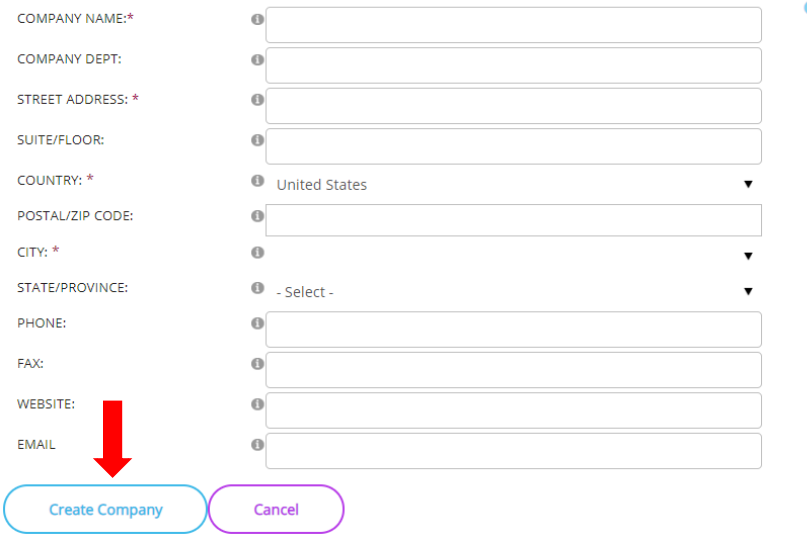

- 5. After creating your company profile, navigate to "View Listing".
- 6. Click "View Listing" below your membership information."

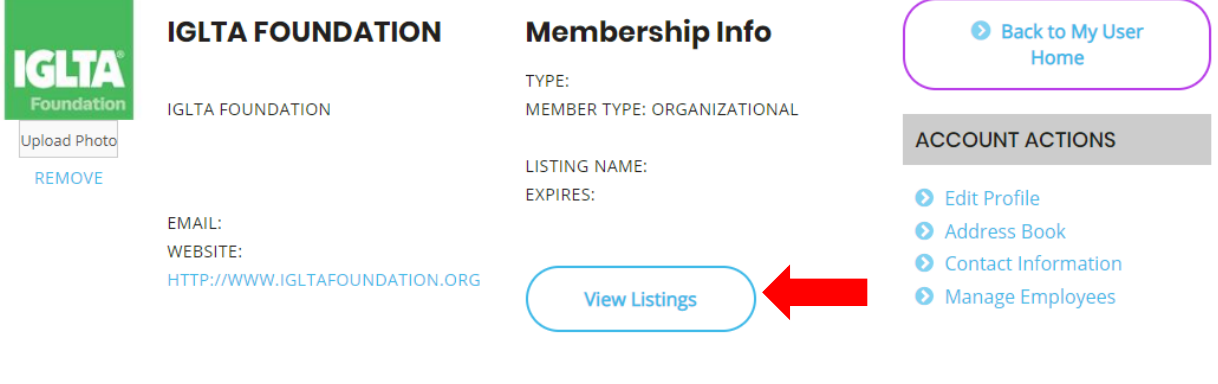

7. Select "Add New" and purchase your membership.

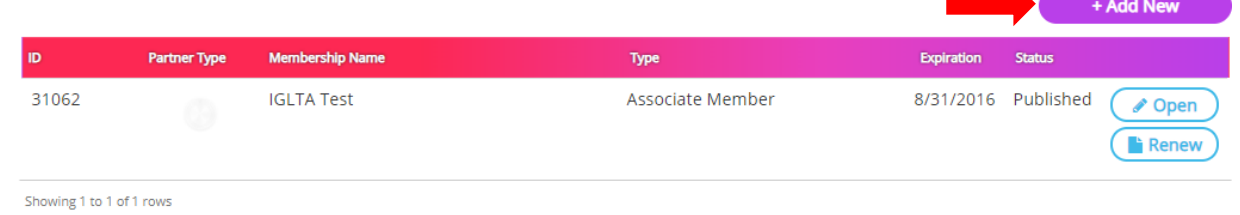

- 8. Select your appropriate membership type and proceed to the payment page, where you will enter payment. If you require an invoice, please email [membership@iglta.org.](mailto:membership@iglta.org)
- 9. Click "My Account" at the top of the page and navigate back to "View Listings".
- 10. Click "Open" to create your company's public listing on the IGLTA website.

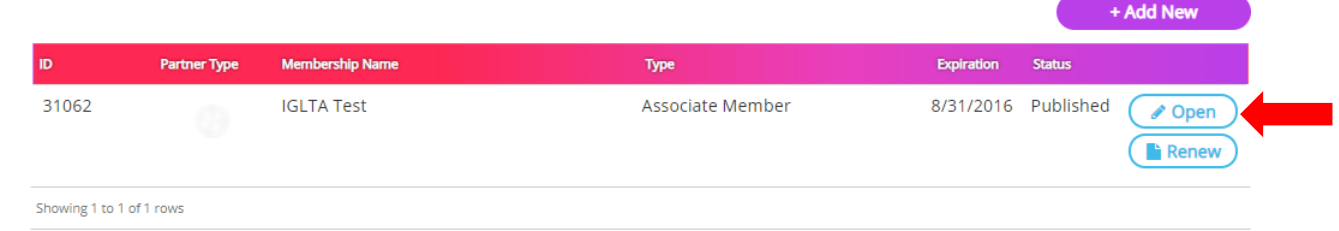

## 11. Click "Open for Edit"

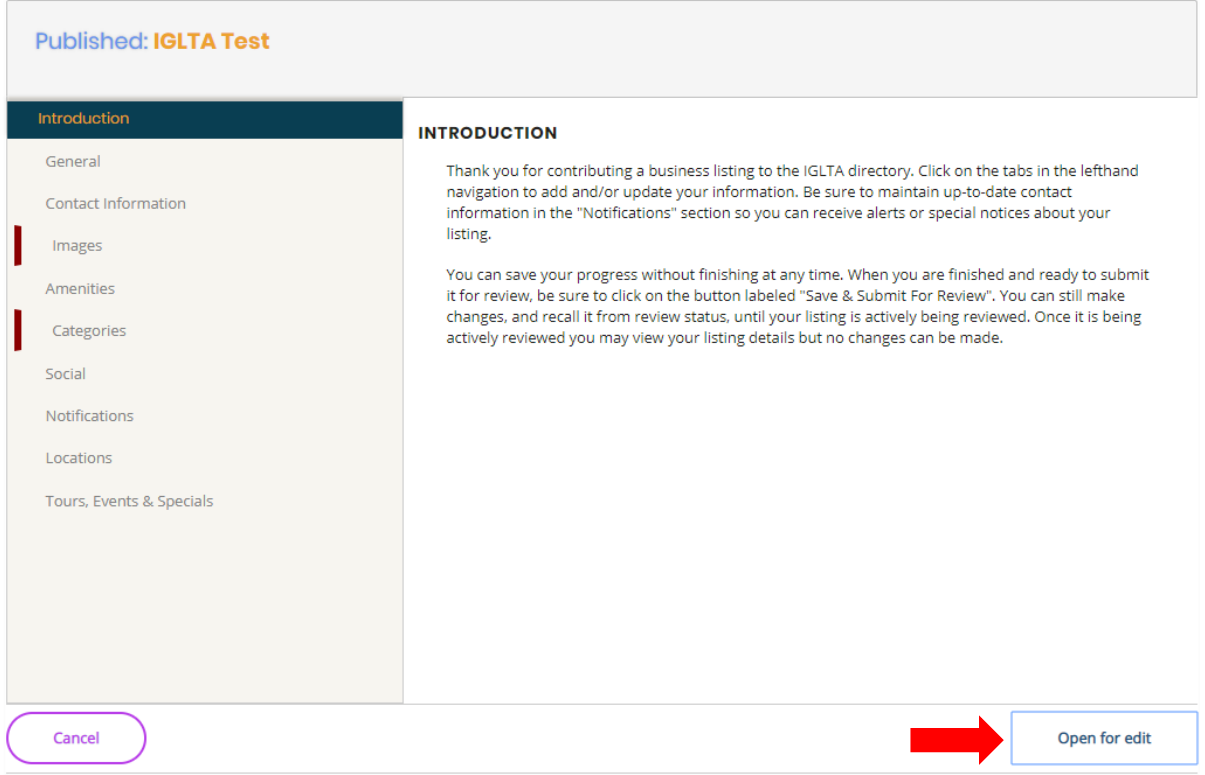

12. To add an event, tour or special, please click on that tab. Select "+Add New Event".

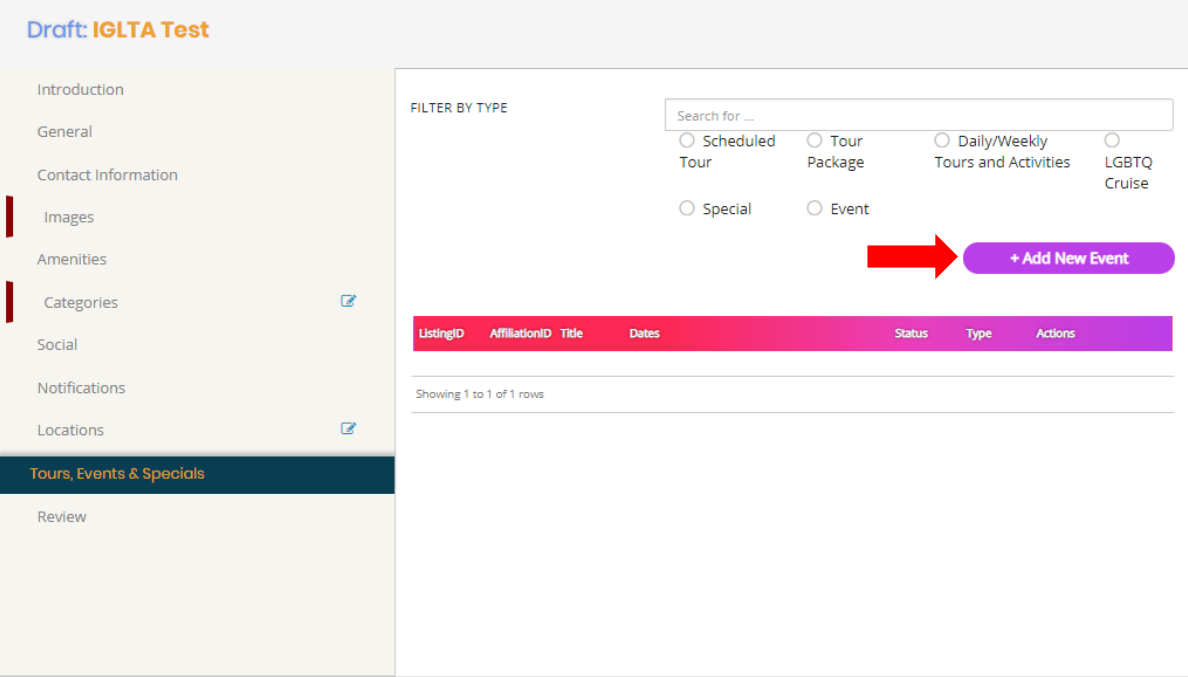

13. Your listing will be reviewed and either approved or returned for updates.

# **Company Wizard**

#### **ACCOUNT ACTIONS**

Return to User Account

Your affiliation request has been emailed to the company administrator(s) for approval. You may return to your user home page.